Crésus Facturation

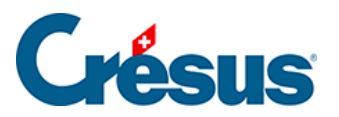

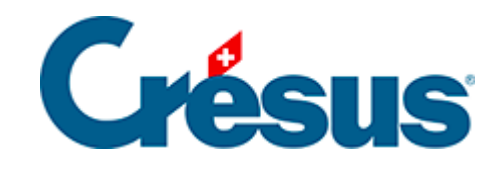

## **Crésus Facturation**

## [4.7 - Enregistrer un acompte manuel](#page-2-0)

<span id="page-2-0"></span>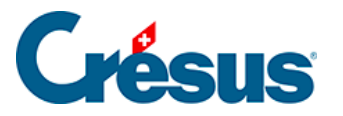

## **4.7 - Enregistrer un acompte manuel**

Le paiement d'une facture peut se faire en plusieurs fois.

- Dans la fiche créée ci-dessus, passez dans l'onglet Finances ( $\overline{Alt} + \overline{4}$ ) pour enregistrer l'acompte déjà versé.
- Cliquez le bouton Enregistrer une opération.

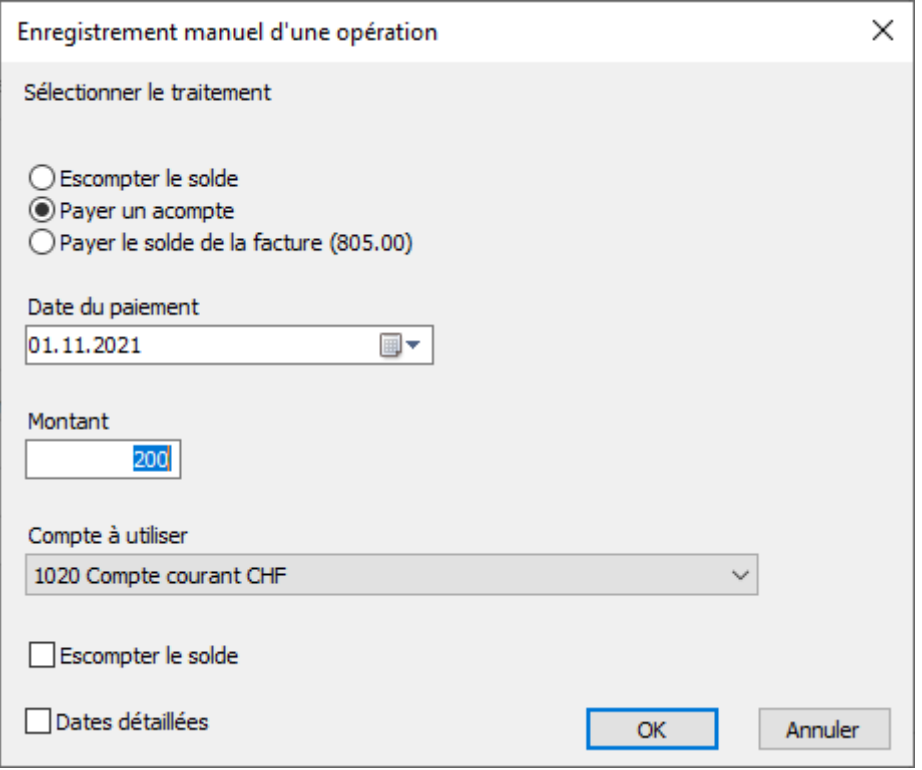

- Sélectionnez l'option Payer un acompte.
- Complétez la Date du paiement et le Montant. Pour l'exemple, prenez soin de ne pas payer la totalité du montant dû.
- Spécifiez le compte de liquidité concerné dans Compte à utiliser.
- Cliquez OK.
- Le montant est enregistré dans le tableau des paiements :

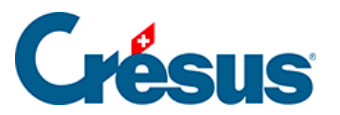

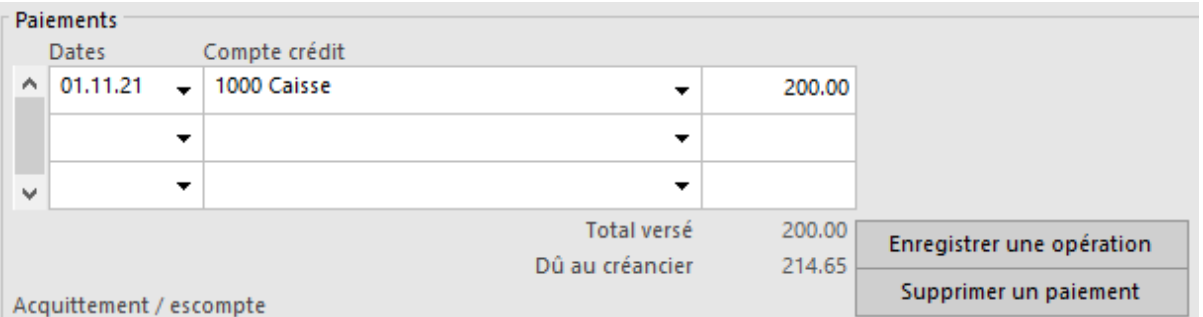

• Passez dans l'onglet Finances  $(\overline{Alt} + \overline{4})$ . Il comprend une zone Paiements :

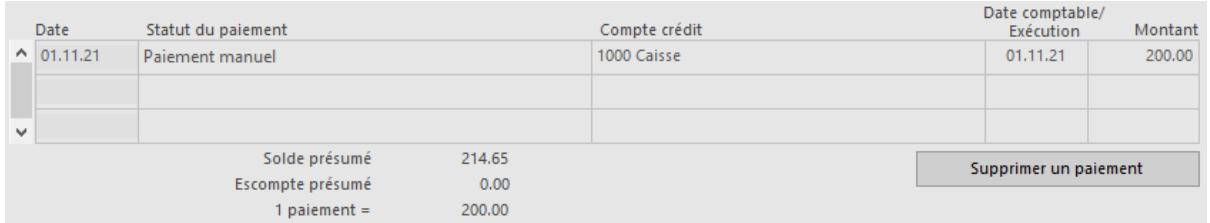

- On y trouve le versement, le total versé et le solde dû à ce jour.
- Validez la fiche  $\sqrt{(F12)}$ .